# VMware vCenter

**vm**ware

# VMware vCenter" Server 5.0

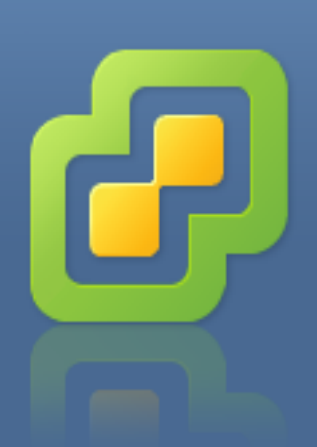

Copyright © 1998-2011 VMware, Inc. Tous droits réservés. Ce produit est protégé par les lois américaines et internationales<br>relatives au copyright et à la propriété intellectuelle. Les produits VMware sont protégés par un

03/04/2015 LABO 3

#### **Sommaire**

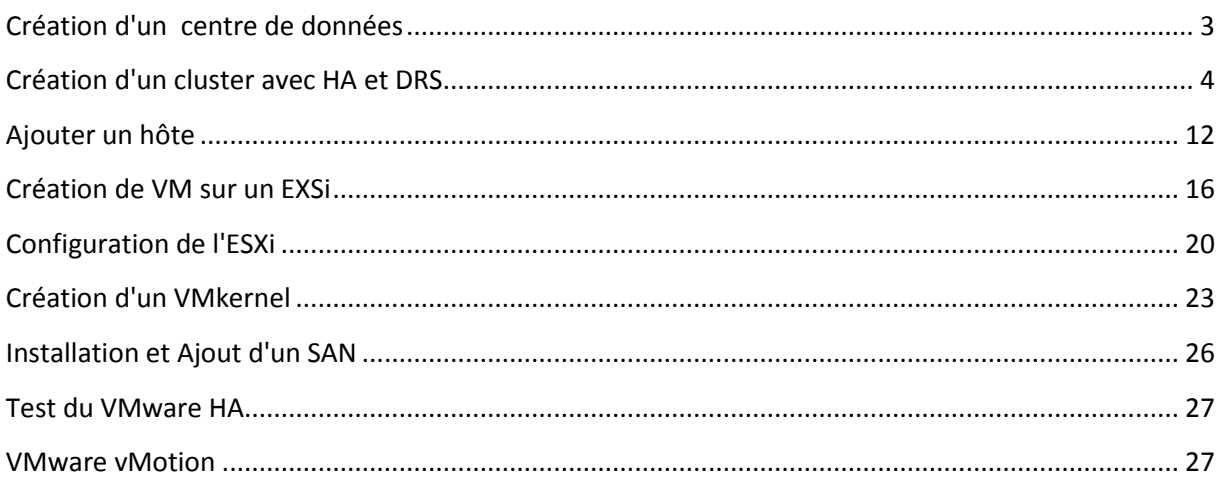

Installer vCenter sur un machine (virtuelle ou non) qui est dans un domaine, mais qui n'est pas contrôleur de domaine.

Nous avons donc décidé de l'installer sur un Windows Server 2008 R2.

Mettez une adresse IP fixe à votre 2008 R2. Ici : 172.16.103.20

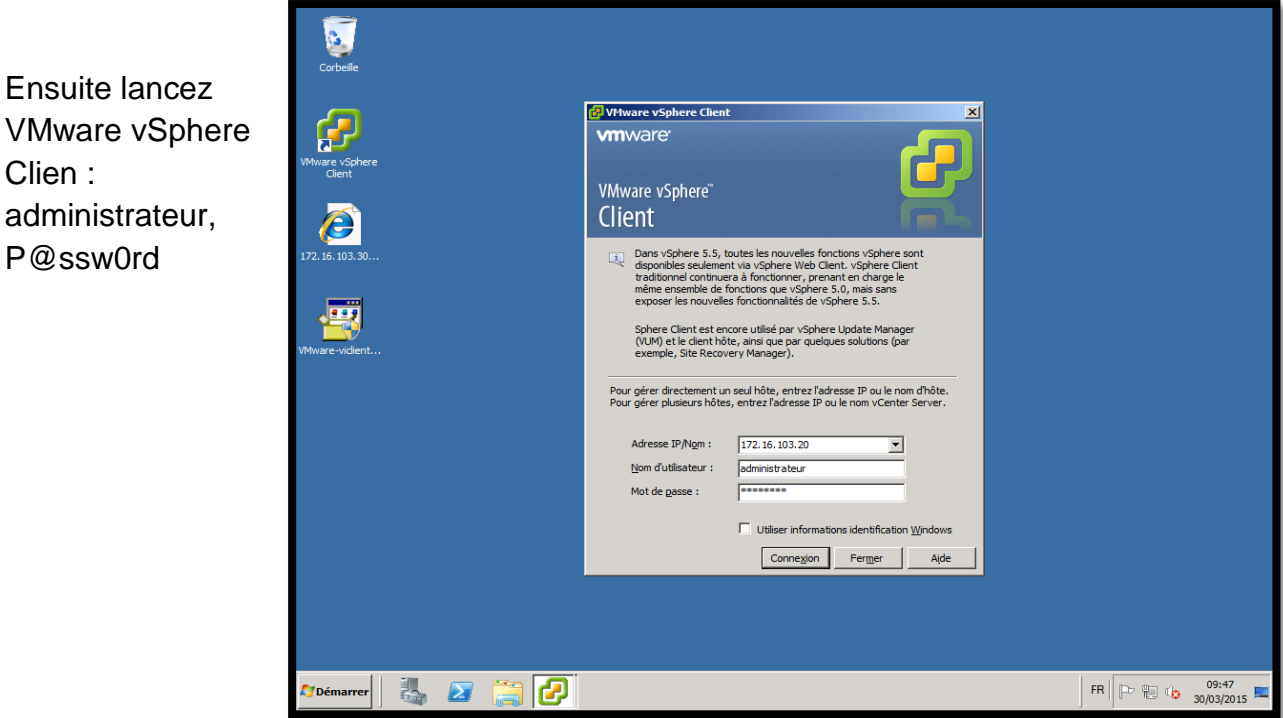

# <span id="page-2-0"></span>**Création d'un centre de données**

Le centre de données que nous avons crées est : labo3.

Clien :

P@ssw0rd

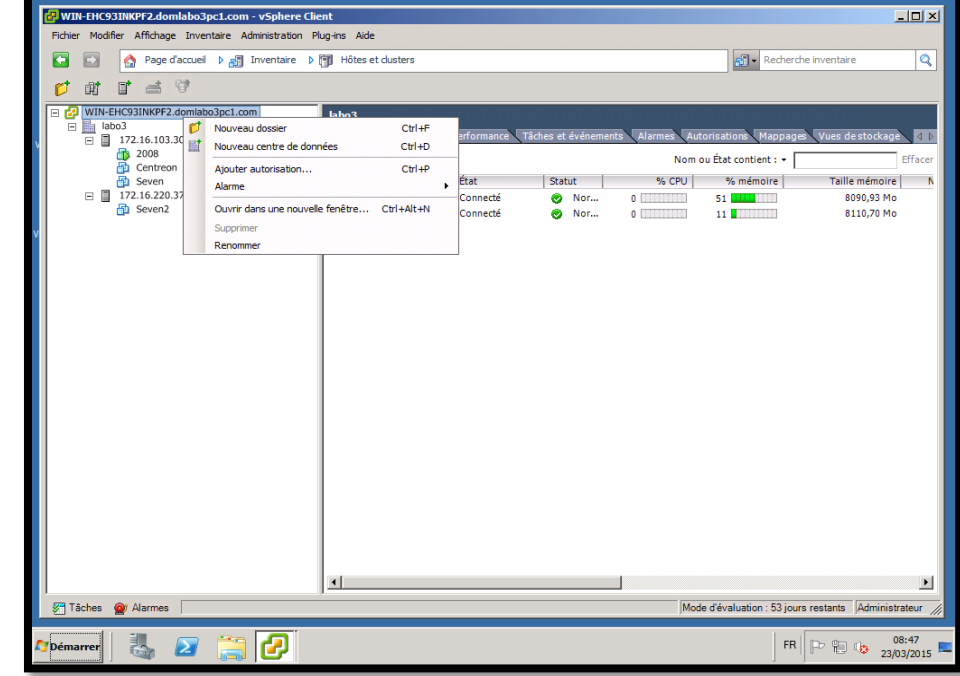

#### <span id="page-3-0"></span>**Création d'un cluster avec HA et DRS**

Placez-vous sur le LABO3 et créez le cluster.

ILOTO-VCE - vSphere Client Fichier Modifier Affichage Inventaire Administration Plug-ins Aide A Page d'accueil D ell Inventaire D ill Hôtes et dusters 酣 F. 三 学 U E **P** ILOTO-VCE **DATACENTER ED DATACENTED E A 10.16.2**  $C$ trl+F Nouveau dossier A ILC UI Nouveau Cluster...  $Ctrl + L$ 风 10.16.2 榴調 Nouveau cluster de banque de données F\* Ainuter hôte...  $C$ trl+H 重 Nouvelle machine virtuelle...  $CtrI + N$ d Nouveau commutateur distribué vSphere... Ctrl+K

L'assistant de cluster se lance, attribuer un nom au cluster puis sélectionner les fonctions HA et DRS du cluster. Entrer un nom pour le cluster

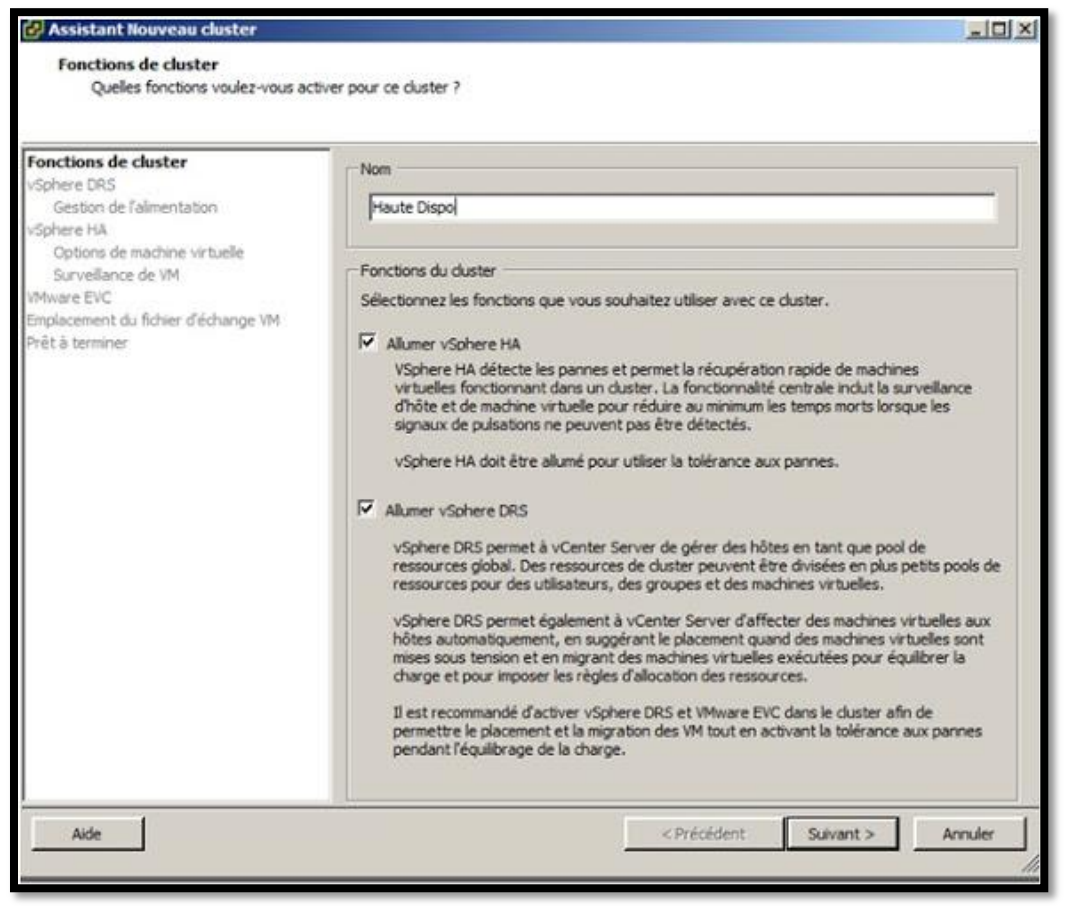

[L'assistant nous propose de paramétrer le DRS, trois modes sont présents](https://lh4.googleusercontent.com/-_G9w4sWN_IQ/UBkbuhmwhzI/AAAAAAAAAXQ/sTgqdkOJXwE/s576/nom cluster et HA DRS.jpg), nous optons pour une automatisation entièrement automatisée pour une amélioration de la répartition de la charge au sein du cluster.

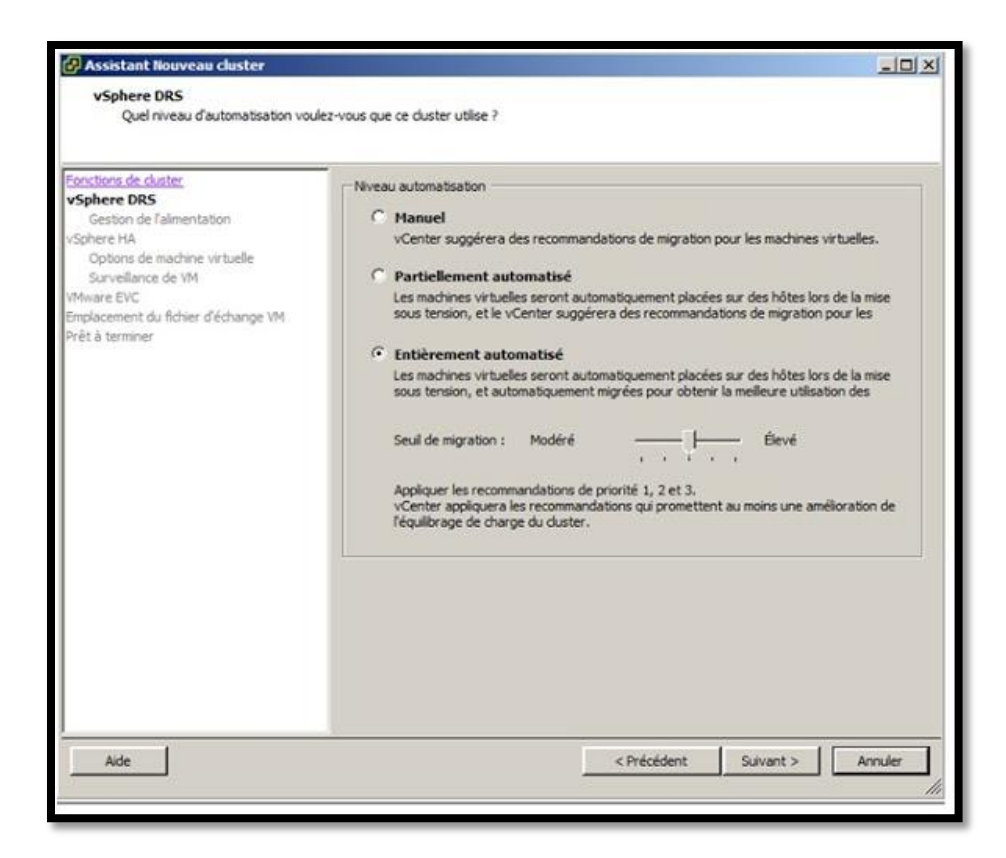

Puis vient la partie DPM, comme expliqué précédemment, DRS peut mettre en veille un hôte si le cluster considère qu'il a assez de ressource pour faire fonctionner correctement les VM qu'il héberge. On peut appeler cela du green IT de part les économies en électricités ou climatisation …

Nous choisirons une gestion de l'alimentation en mode automatique.

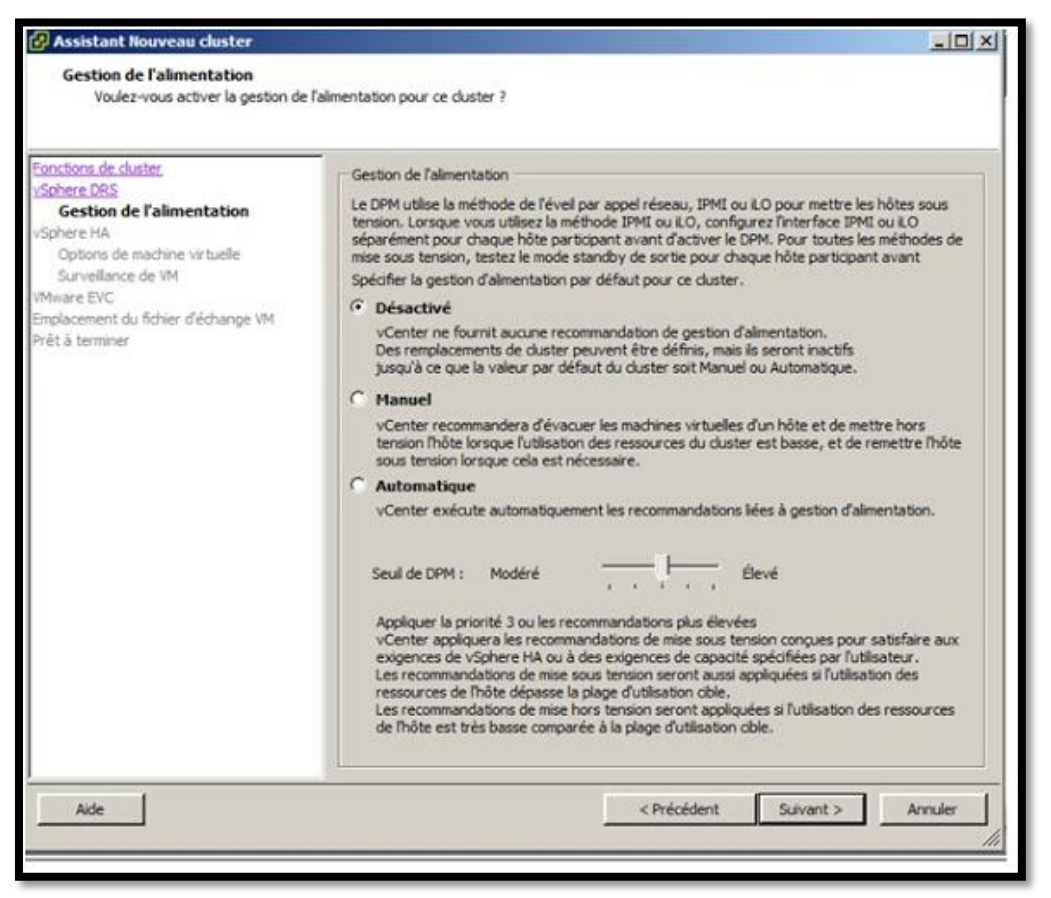

Ensuite nous passons à la configuration du HA et la partie état de surveille de l'hôte. Il faut activer la surveillance d'hôte de façon à ce que VMware HA puisse surveiller les pulsations émises par l'agent VMware HA sur chaque hôte dans le cluster. Quand cette option est sélectionnée, chaque hôte du cluster est surveillé pour s'assurer de son bon fonctionnement. En cas de défaillance d'un hôte, les machines virtuelles sont redémarrées sur un autre hôte.

L'assistant permet d'activer ou de mettre hors tension le contrôle d'admission pour le cluster VMware HA et de choisir les règles d'application, nous laissons par défaut.

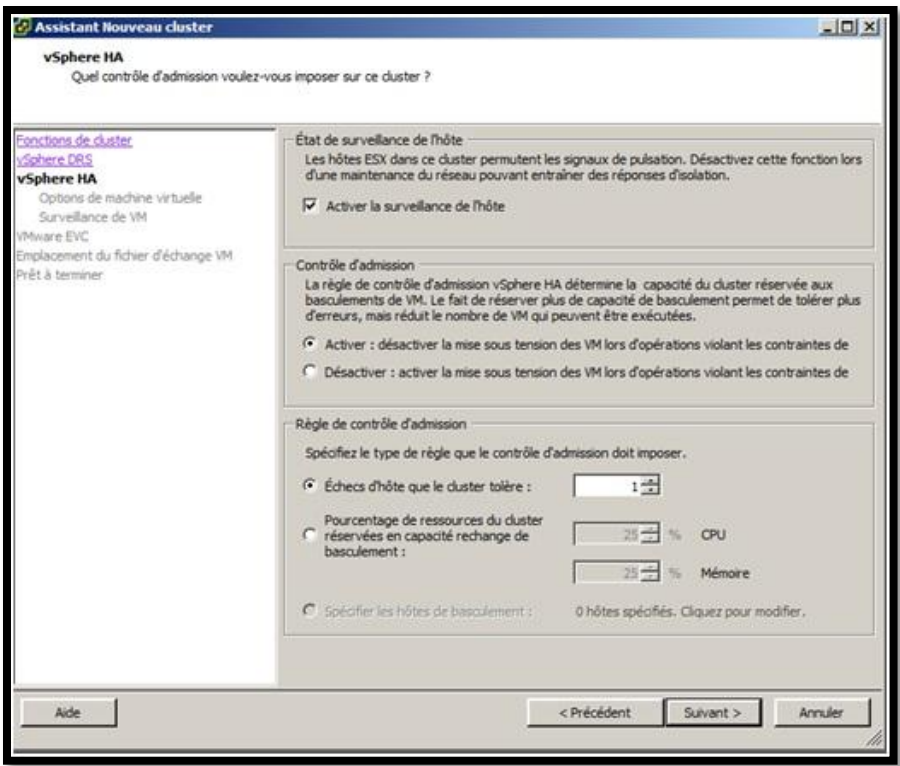

Il faut ensuite définir le type d'ordre dans lequel les machines virtuelles sont redémarrées (priorité de redémarrage VM), ainsi que l'action a effectuer sur les VM en cas de reconnexion de celles ci sur un autre ESXi.

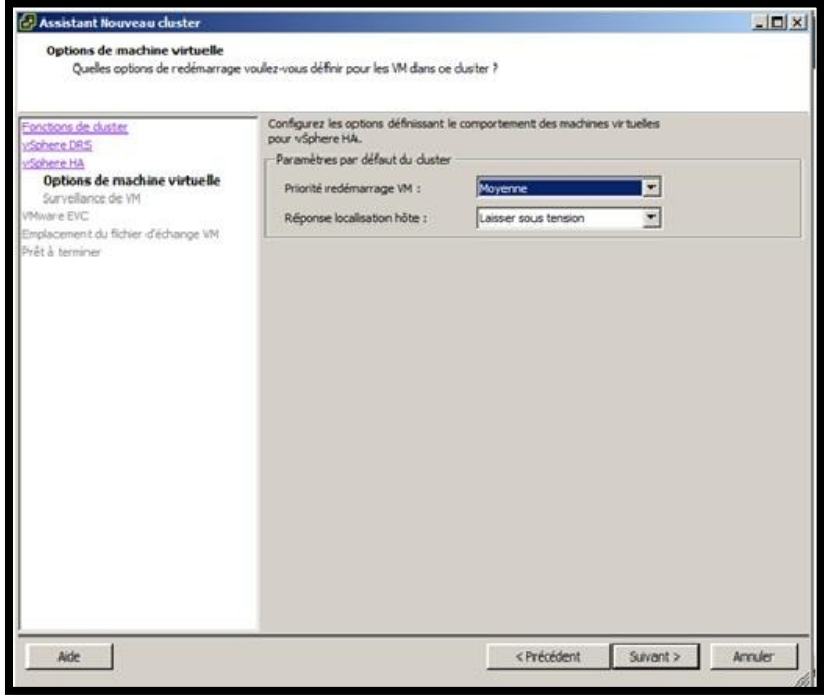

Vous pouvez ensuite choisir d'activer le surveillance de VM , si vous activez ce monitoring , VMware HA redémarrera automatiquement les VM dont il ne reçoit plus de battement de cœur . Les battements de cœur sont envoyés automatiquement au serveur par les VMware Tools chaque secondes.

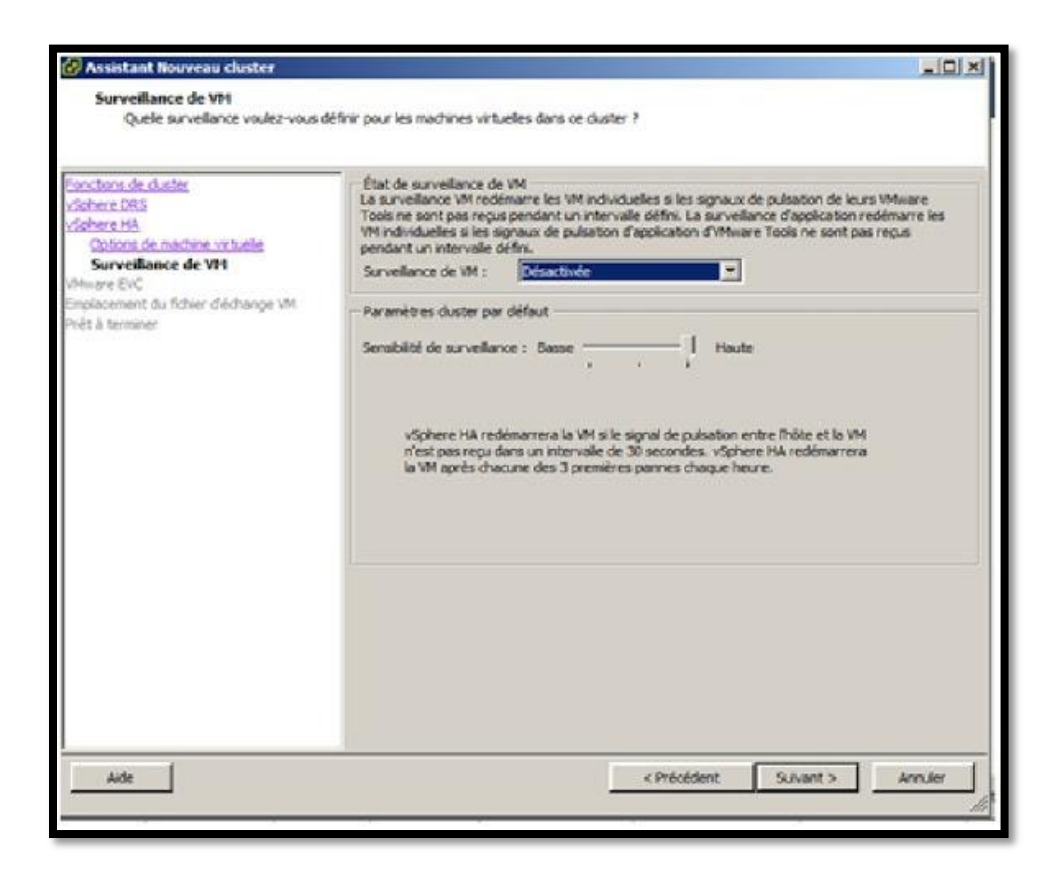

Ensuite vient l'activation ou non de EVC.

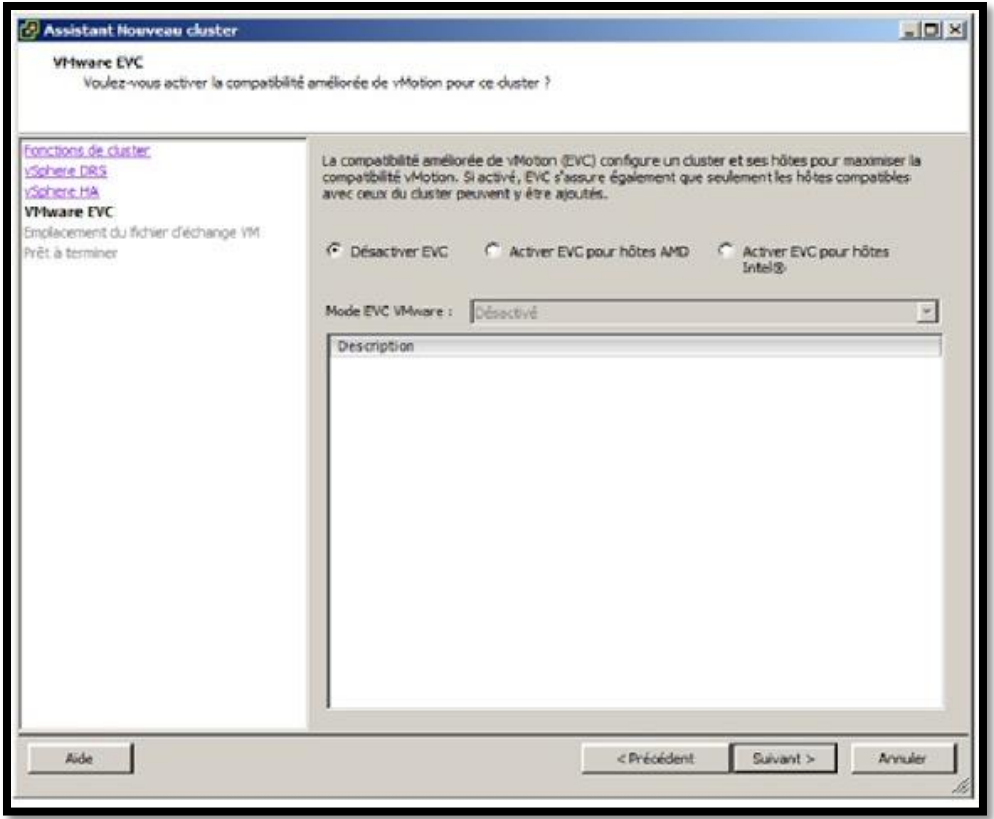

Choisir ensuite où stocker les fichiers Swap des VM, dans le même dossier que les VM (recommandé) ou dans un datastore sélectionné.

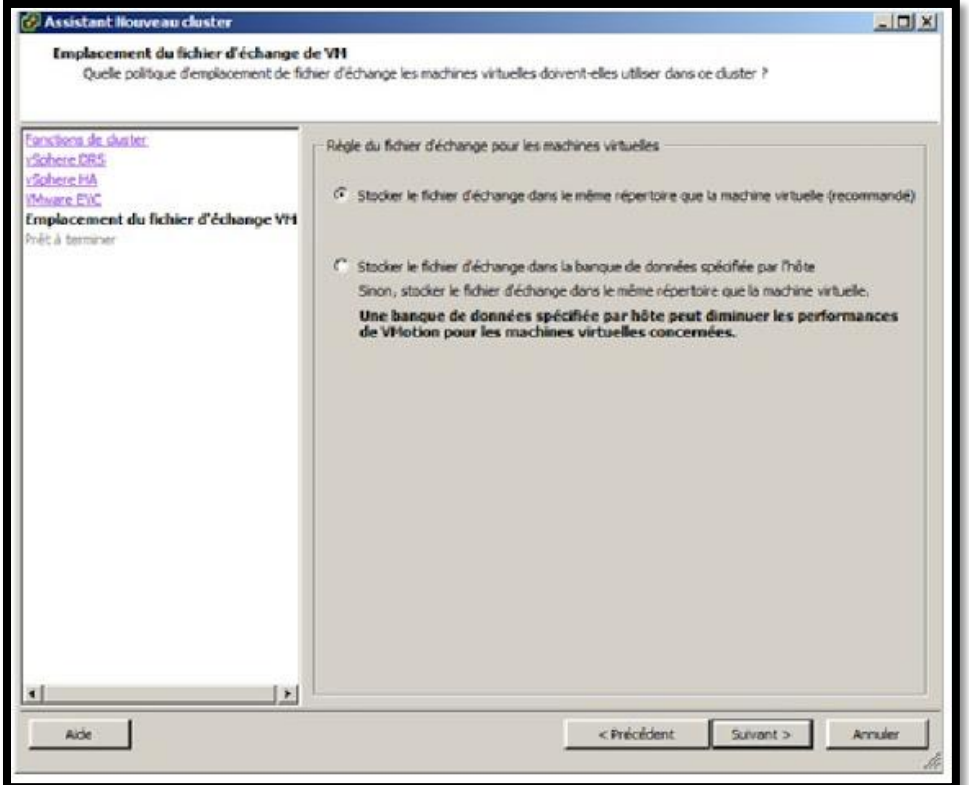

Pour finir, un récapitulatif de la configuration du cluster.

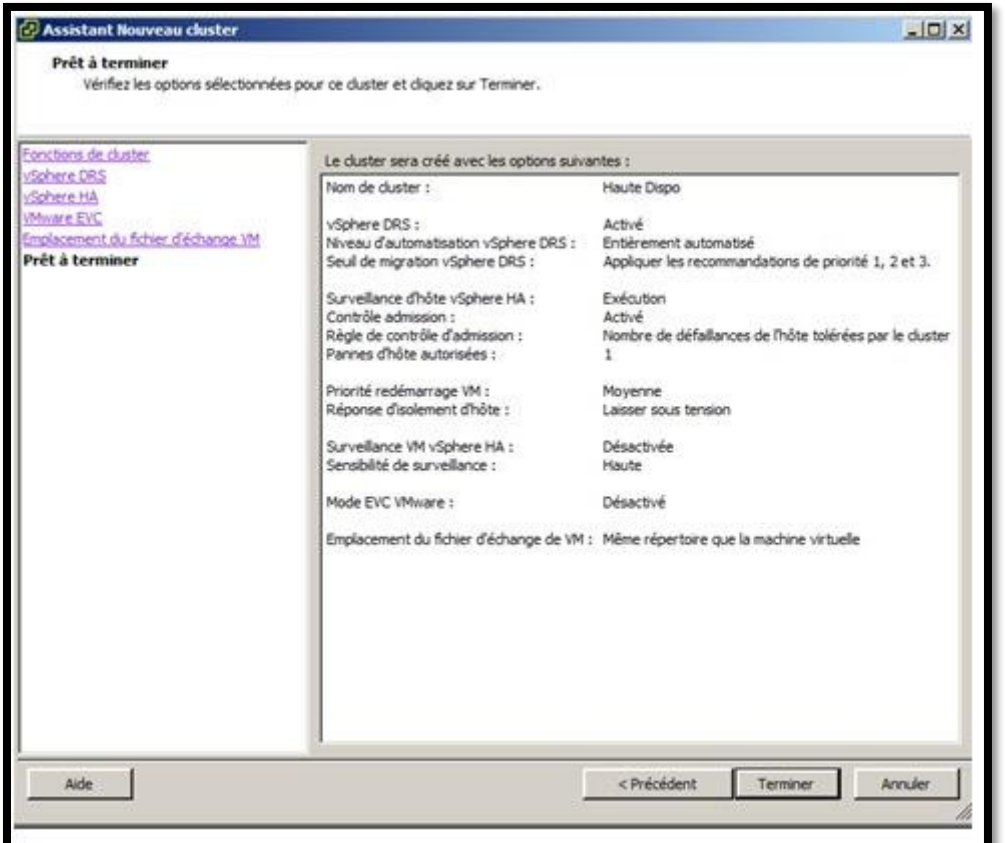

Voila le cluster est créé, il ne reste plus qu'à ajouter des hôtes au cluster et le Vcenter va paramétrer les ESXi pour former le cluster que vous avez défini.

Vous devez faire un clic droit et ajouter un hôte pour introduire votre premier ESXi au cluster.

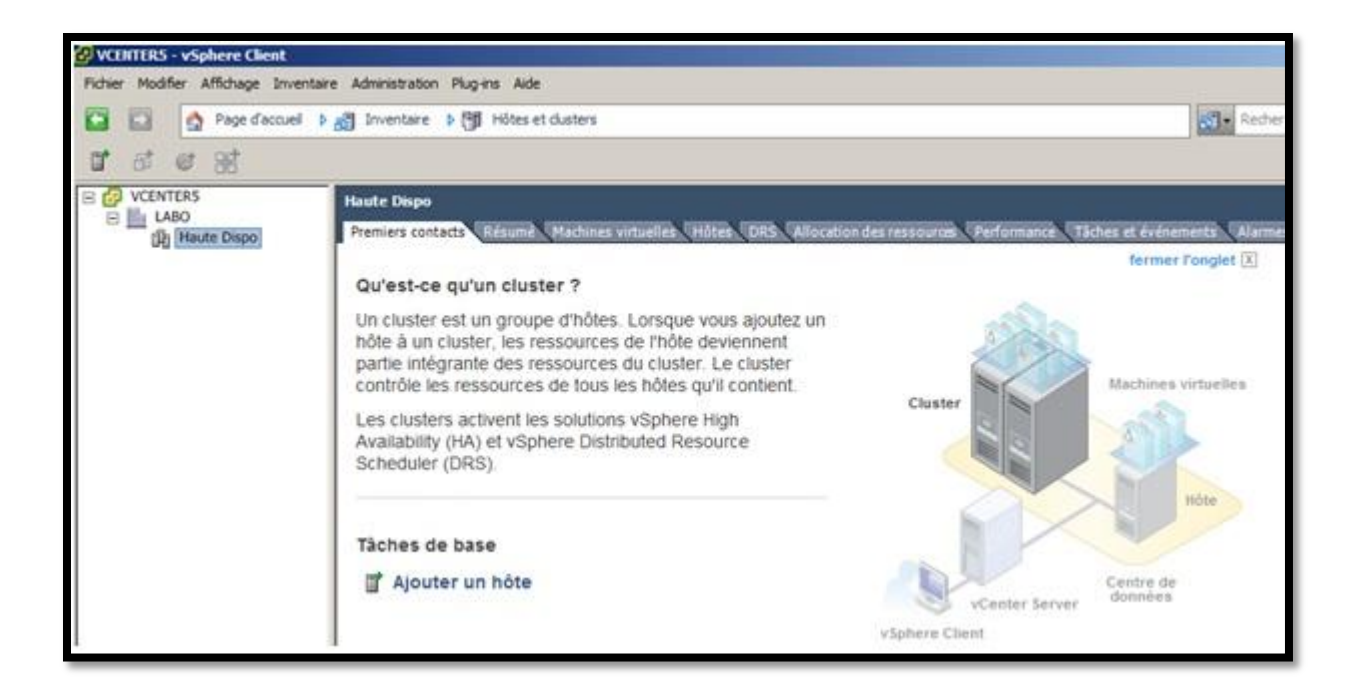

□ Le cluster est créé mais aucun serveur ESXi n'en fait partie. Pour ajouter les deux serveurs ESXi que vous avez installés.

# <span id="page-11-0"></span>**Ajouter un hôte**

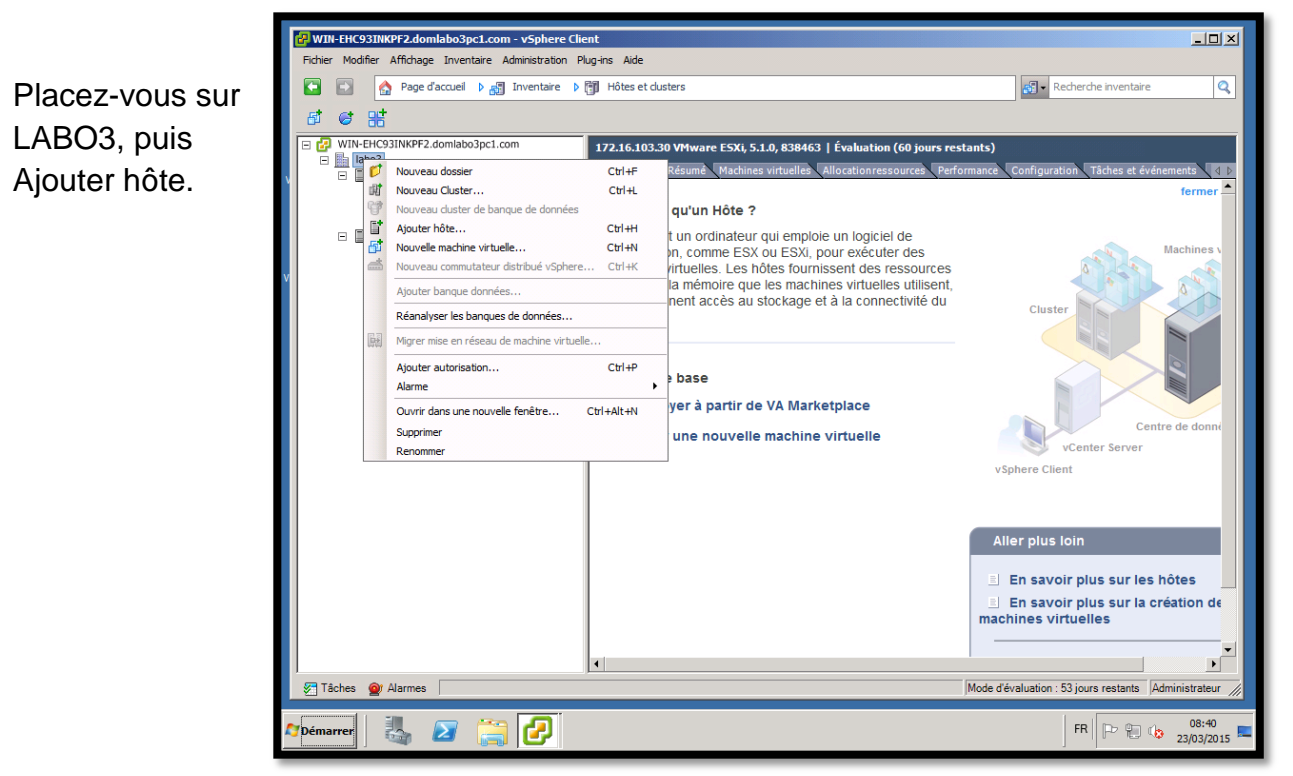

Entrez l'adresse IP de votre hôte (EXSi n°1 = 172.16.103.30) puis entrez le nom d'utilisateur et le mot de passe (root/P@ssw0rd). Refaire l'étape une seconde fois pour le second ESXi (ESXi n ° 2 = 172.16.220.37)

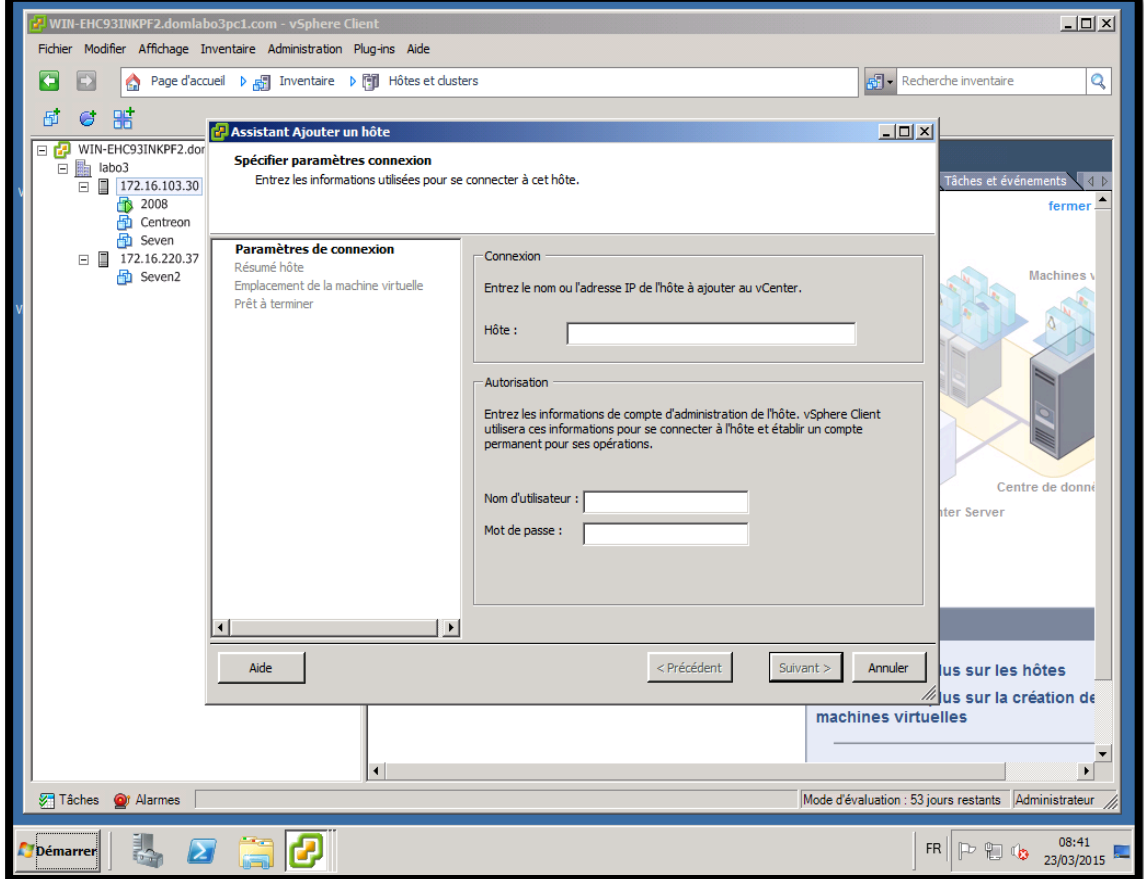

# Faites oui pour

#### poursuivre.

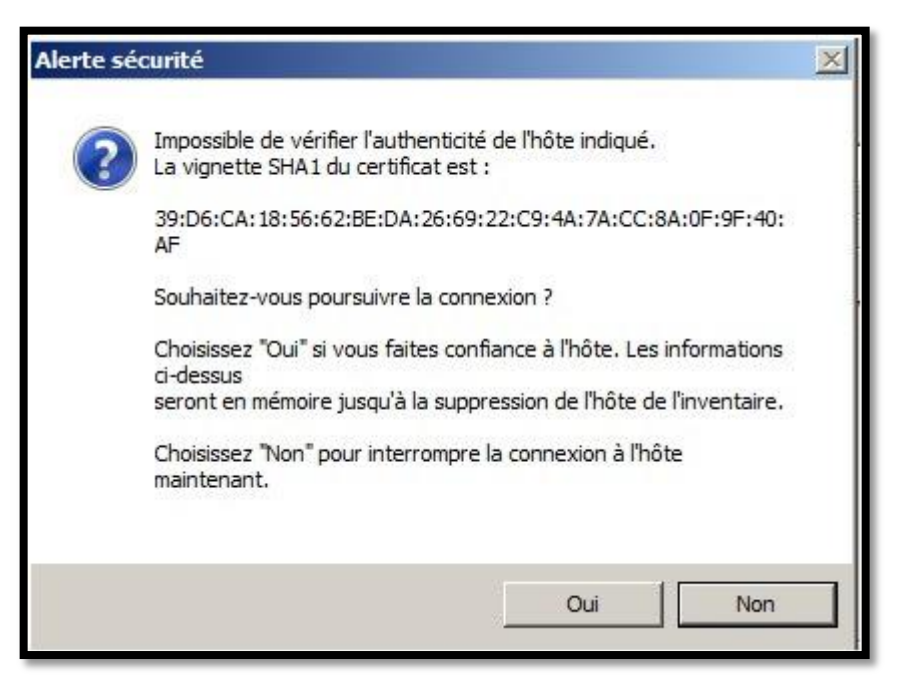

Un récapitulatif des objets de l'ESXi vous sont présentés, ici qu'une VM est présente.

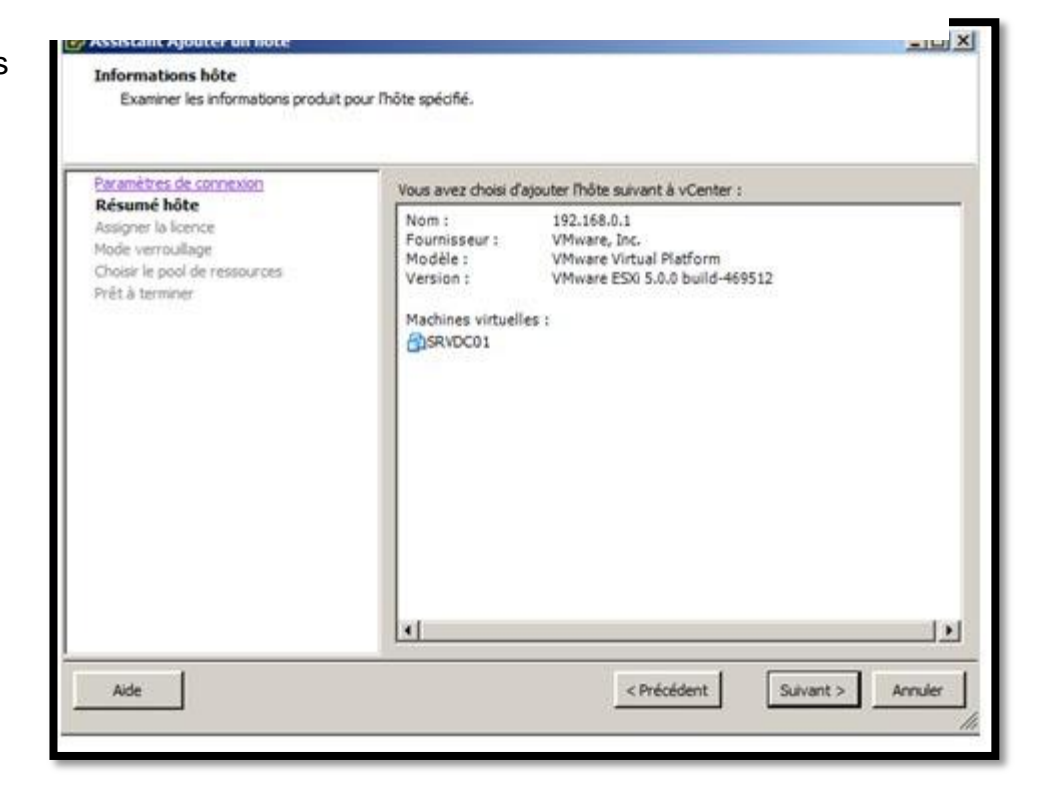

Introduire une licend adéquate pour le cluster (Advanced, enterprise, enterpris plus….)

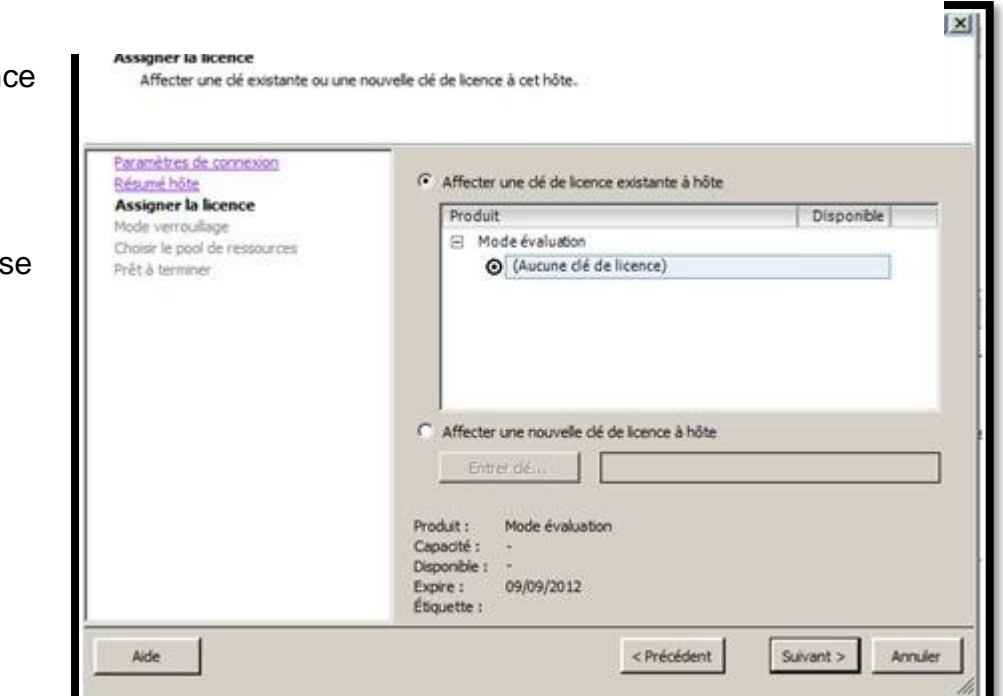

L'assistant vous propose de placer les VM dan un pool de ressources particuliers,

cette fonction permet de limiter les performances d'un nombre de VM.

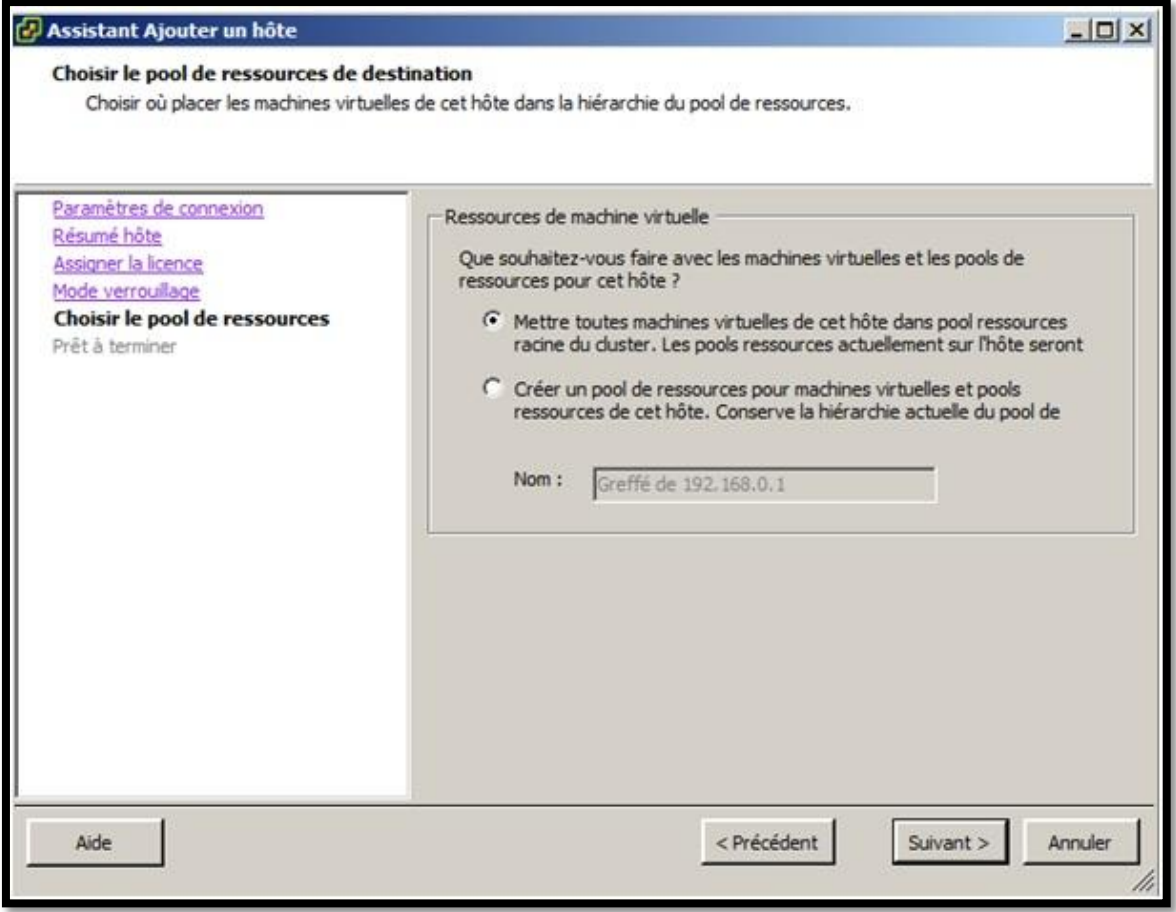

Un récapitulatif de l'ESXi vous sont présentés, nous pouvons apercevoir les

datastores, les réseaux ainsi que la destination cluster.

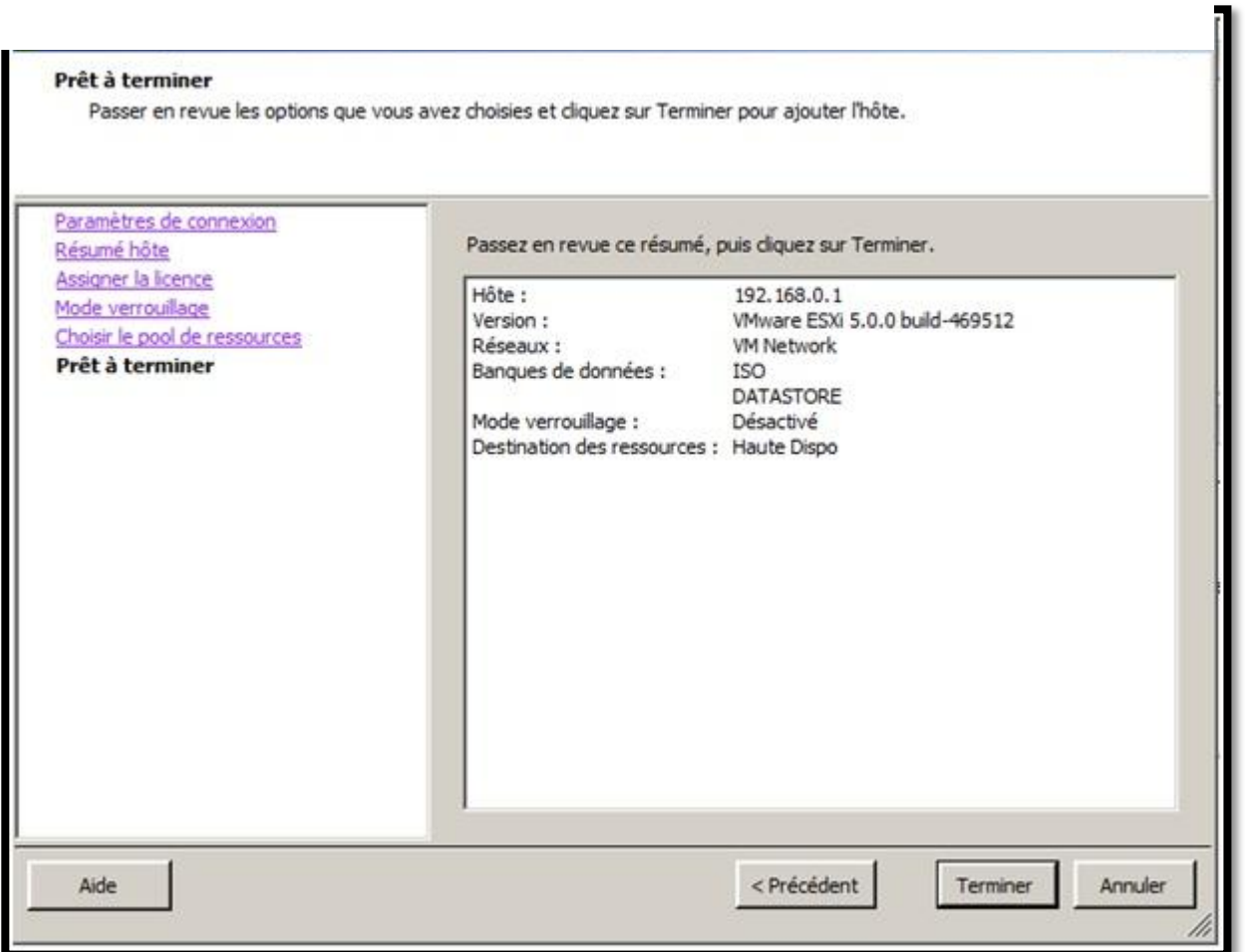

Une fois terminé, vous pouvez voir l'avancement de la configuration de l'hote dans le

cluster , cette opération prend quelques minutes

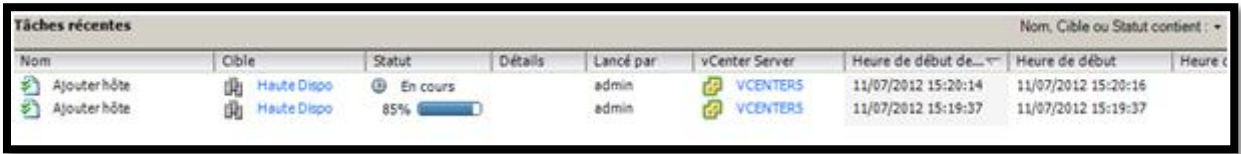

# <span id="page-15-0"></span>**Création de VM sur un EXSi**

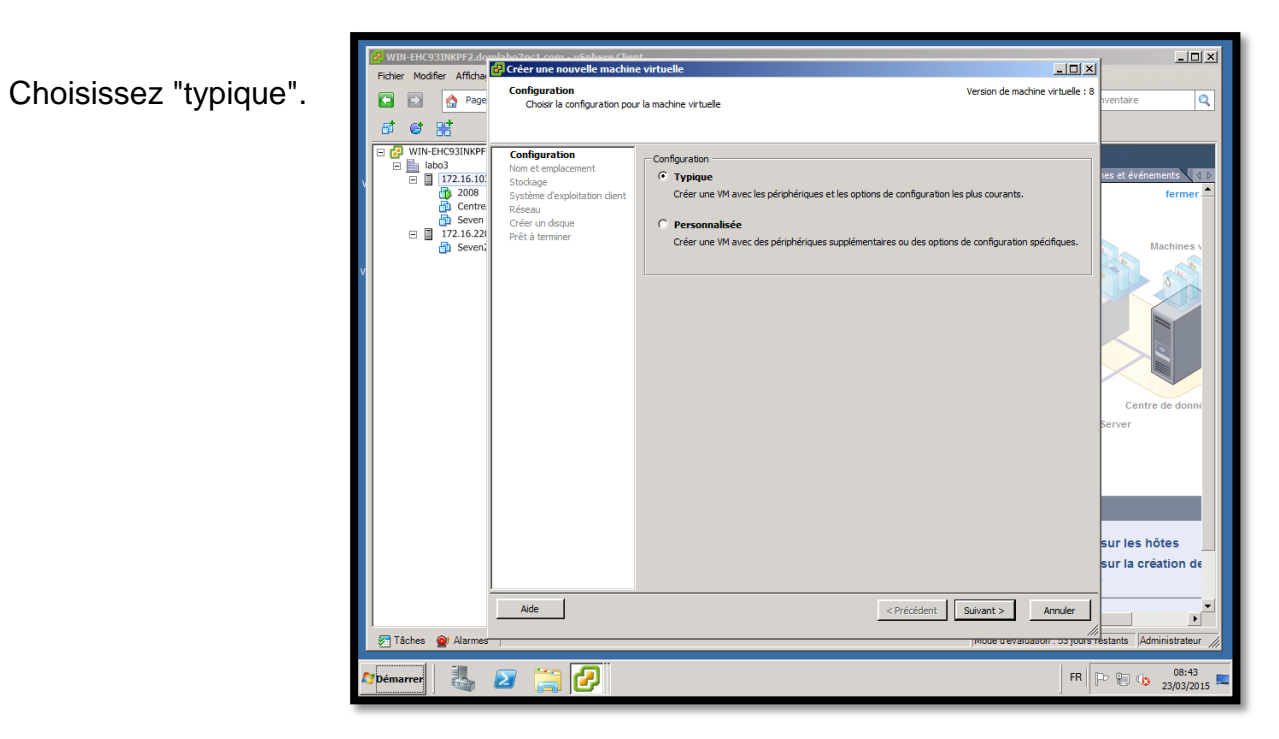

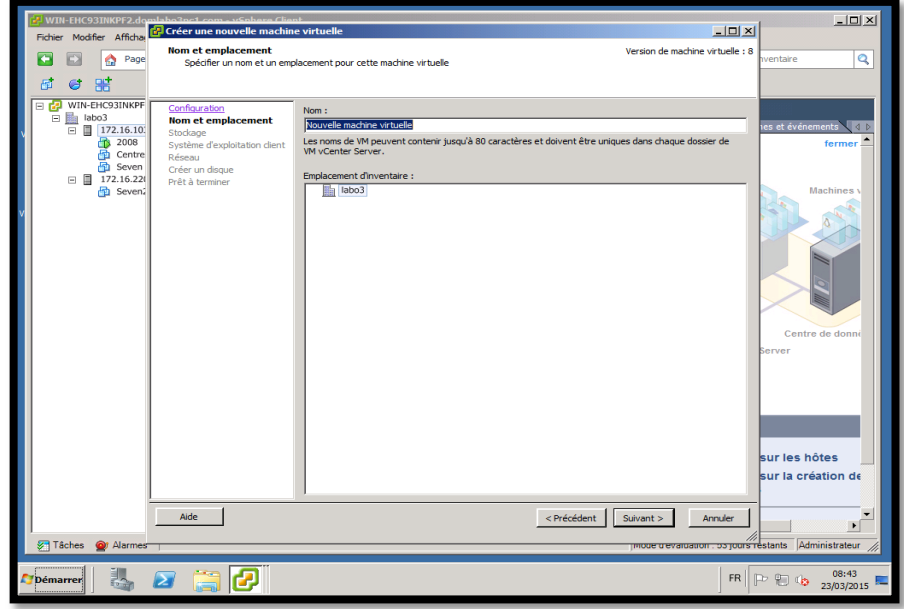

Entrez le nom de votre machine et choisissez son emplacement.

Choisissez votre stockage (banque de données)

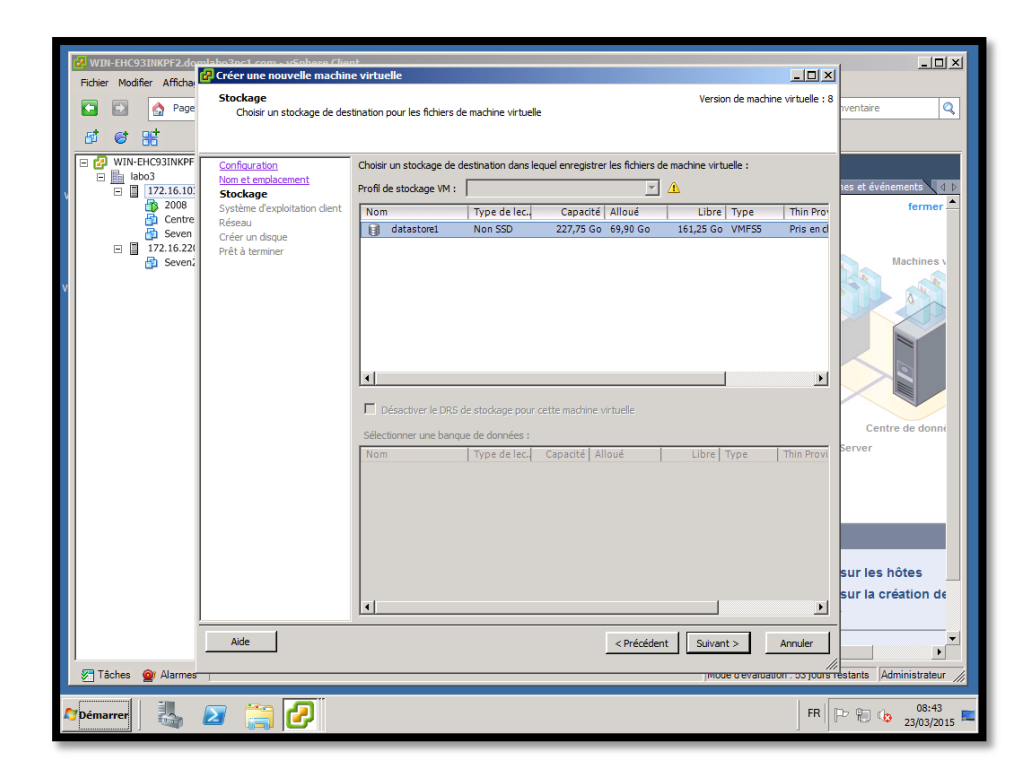

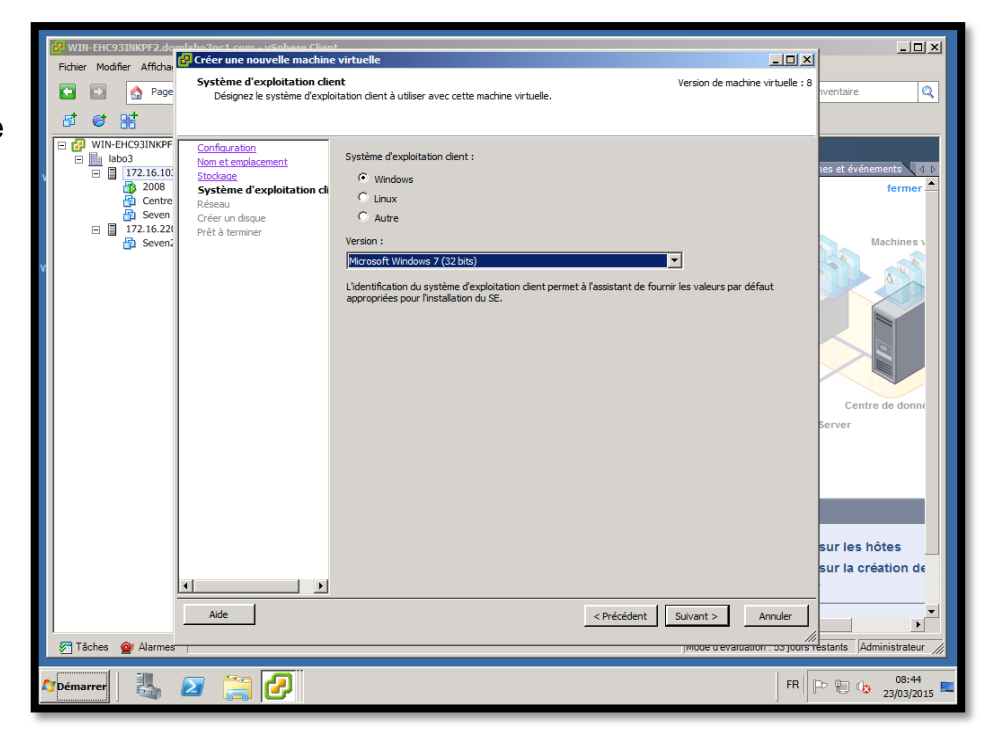

Choisissez l'OS que vous allez installer.

Choisissez votre réseau.

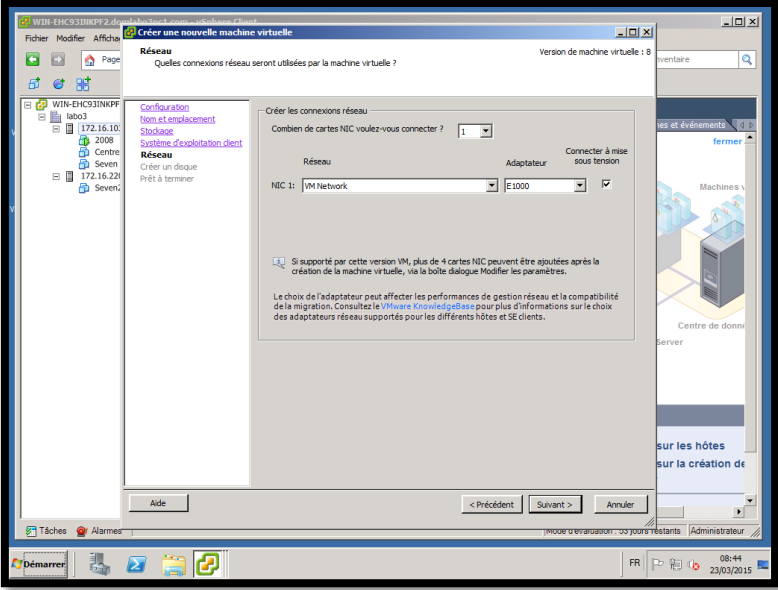

Choisissez l'espace de votre disque.

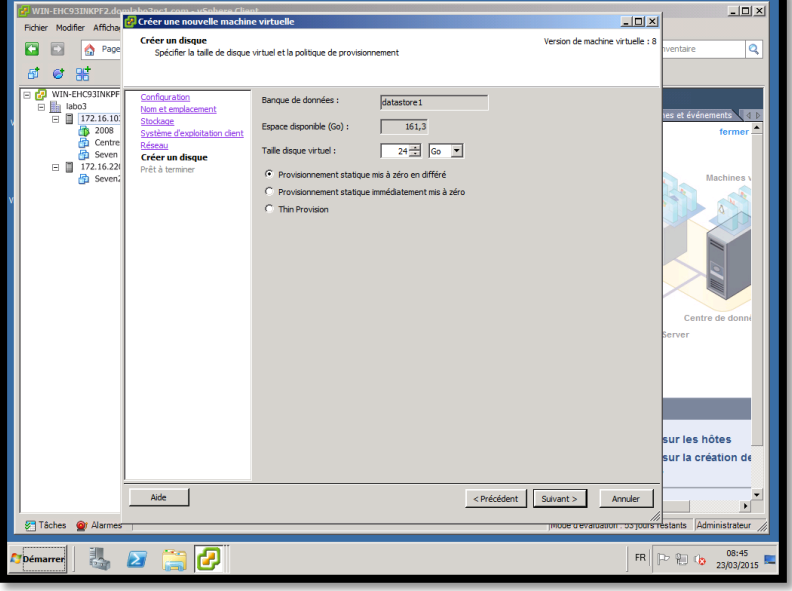

Terminez en cliquant sur "terminer".

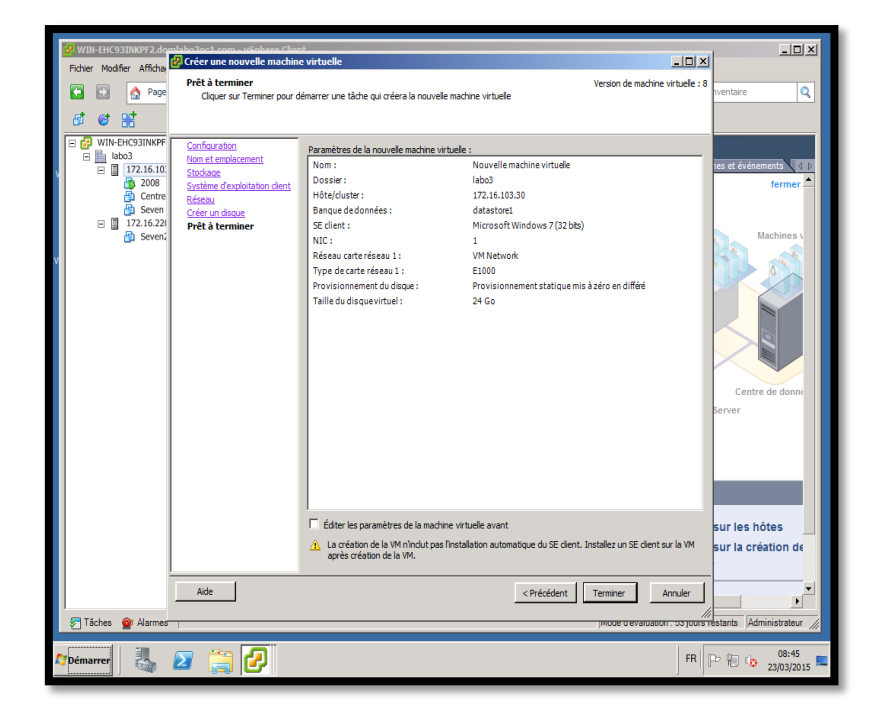

#### *Rappel : vos ESXi doivent contenir 3 cartes réseaux*

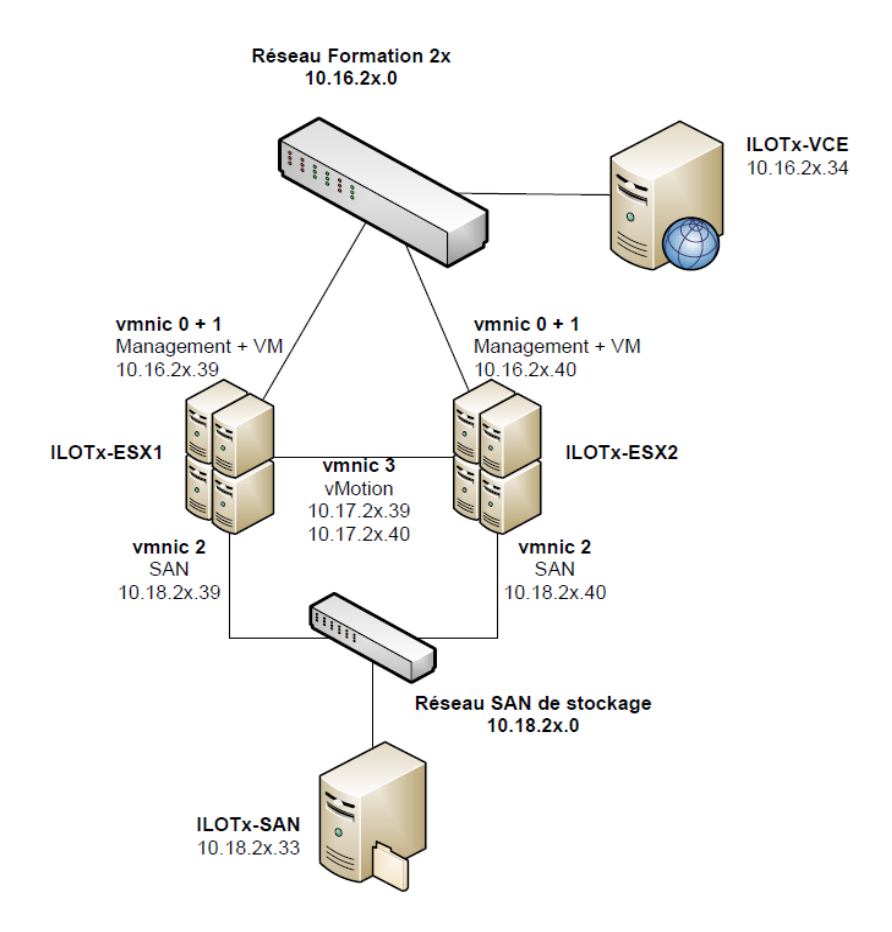

# <span id="page-19-0"></span>**Configuration de l'ESXi**

Pour commencer la configuration, appuyez sur « F2″.

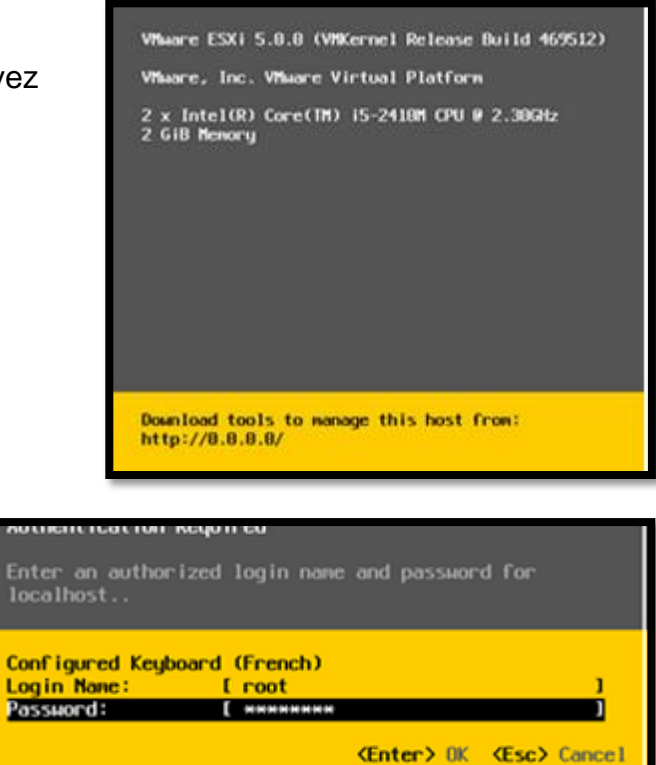

Saisissez les identifiants de l'ESXi,

Login et Password.

Allez dans « Configure Management Network »

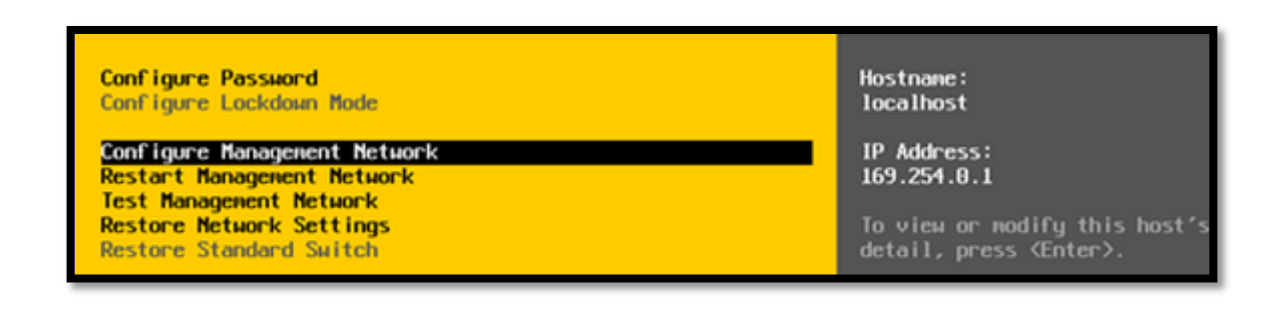

# Allez dans « Network Adapters »

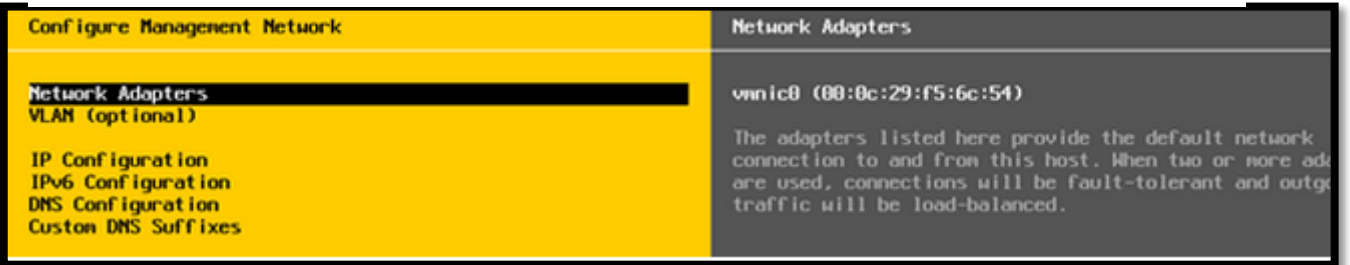

Nous allons dans un premier temps « teamer » les deux cartes réseaux (Paramètre pour la redondance réseau de management)

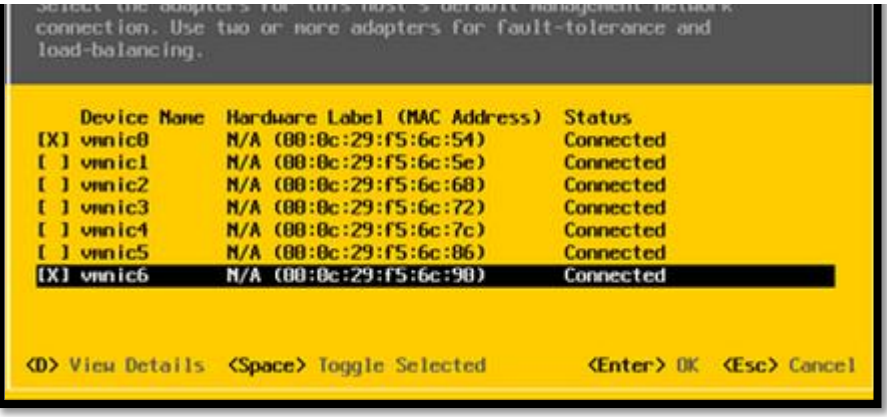

Ceci n'est pas une étape obligatoire et varie suivant les configurations matériels.

Allez ensuite dans « IP Configuration » et configurez les paramètres réseaux.

A noter que la passerelle à un rôle particulier pour l'ESXi. En effet, elle ne sert pas uniquement que pour le routage mais elle permet également d'informer l'hôte qu'il est bien connecté au réseau par un Ping régulier vers cette passerelle. Si votre passerelle ne réponds pas, vous aurez un message d'avertissement sur la console Vsphere comme quoi l'hôte n'a pas pu atteindre l'adresse d'isolation.

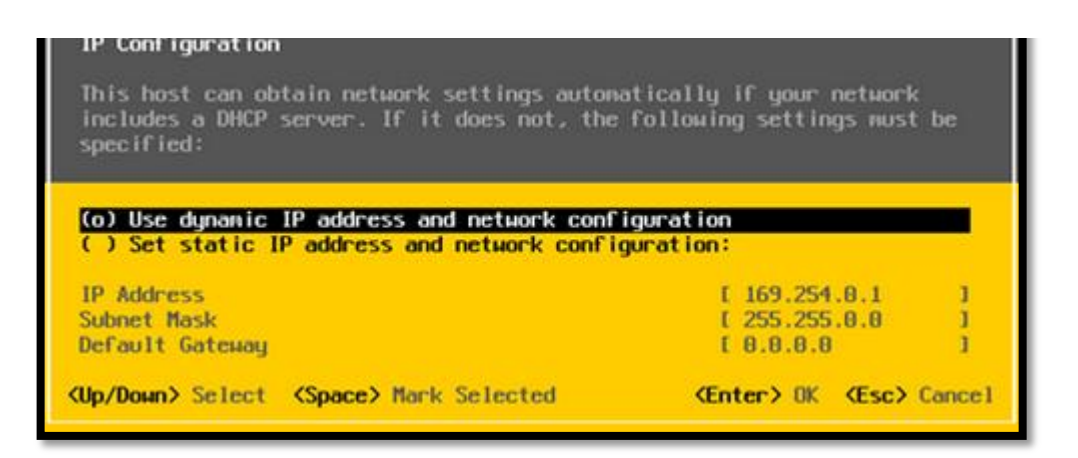

De même pour cette partie, les paramètre varient suivant les infrastructures réseaux.

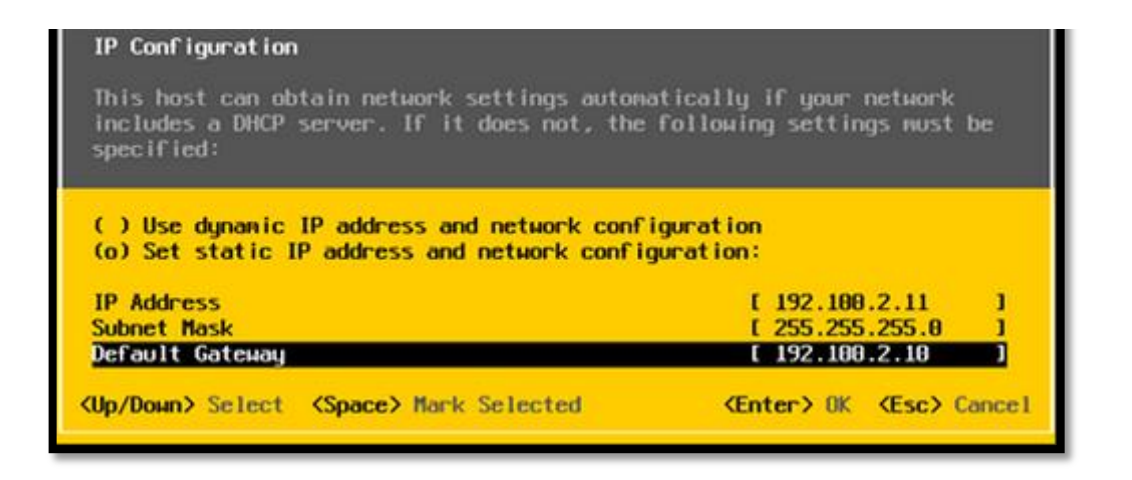

Allez maintenant dans « DNS Configuration » et renseignez les paramètres DNS ainsi que le nom de l'hôte et le suffixe DNS.

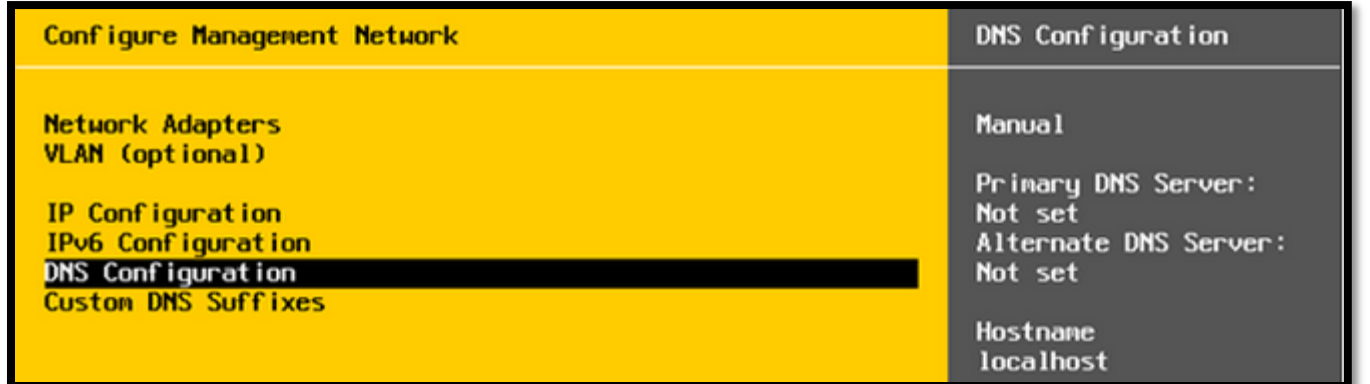

Validez et redémarrez pour finir.

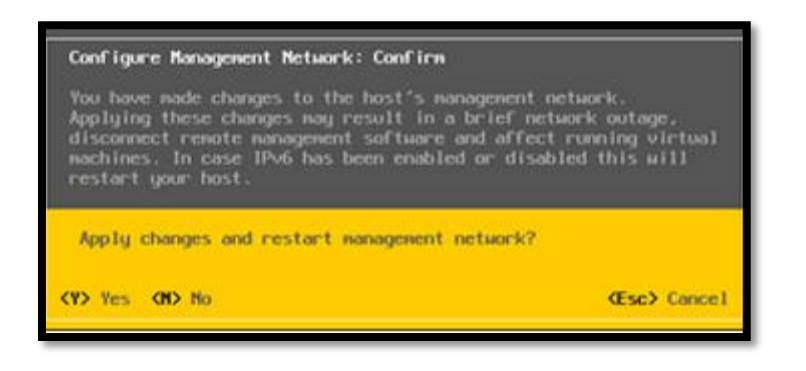

#### <span id="page-22-0"></span>**Création d'un VMkernel**

Aller sur l'onglet configuration de l'ESXi puis dans "Configuration" et "Mise en réseau".

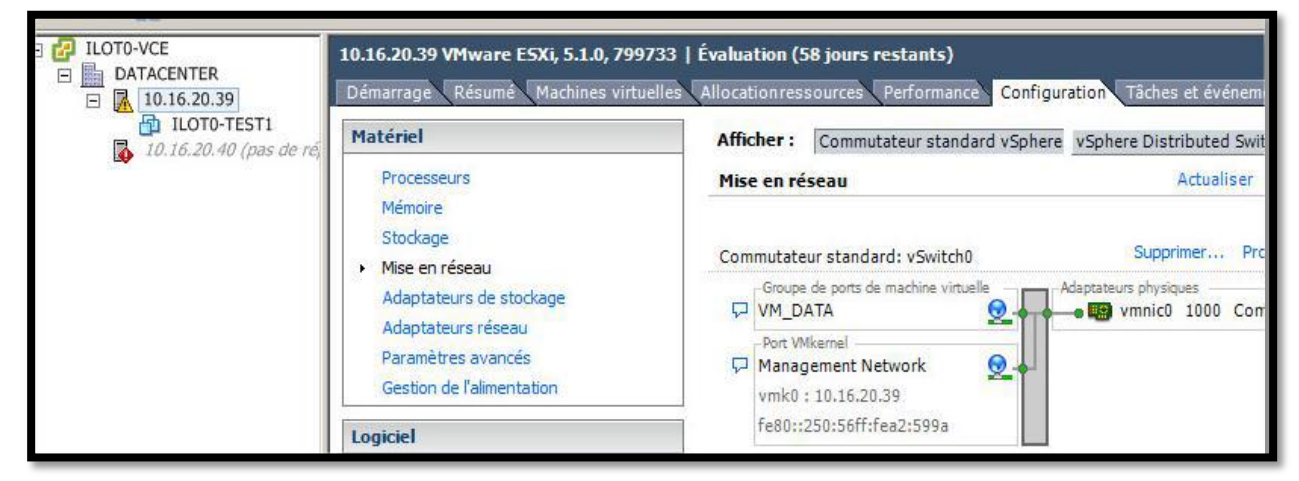

Ajouter un nouveau Commutateur standard vSphere pour la gestion de l'ISCSI sur une des cartes réseaux.

Cliquer sur "Ajouter une mise en..." puis Créer un VMkernel nommé ISCSI avec l'adresse IP (10.18.2x.39)

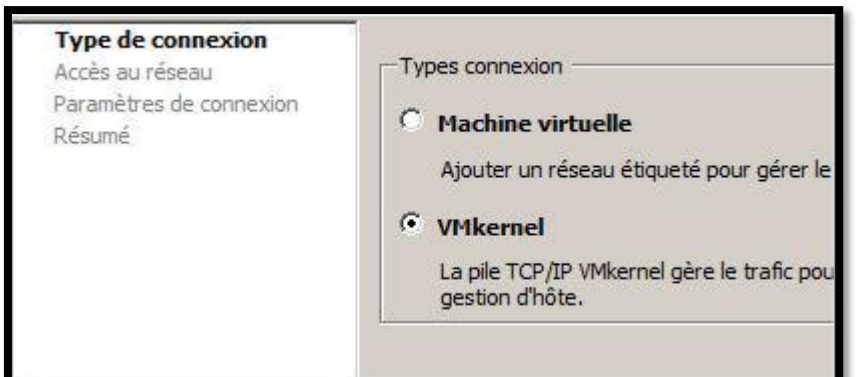

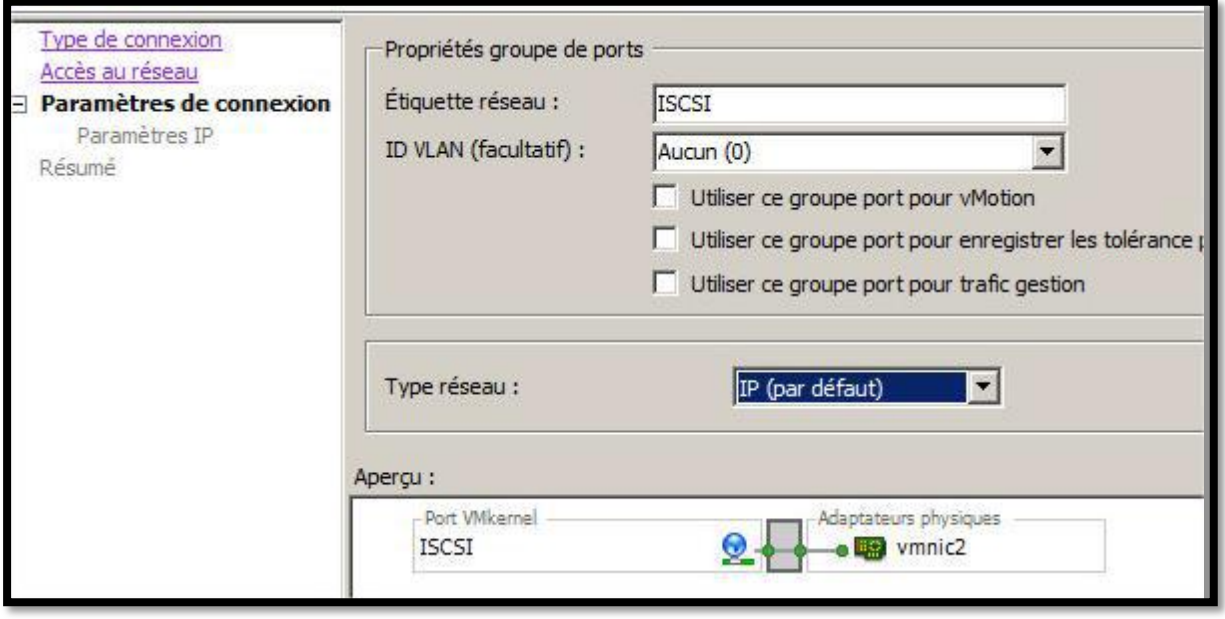

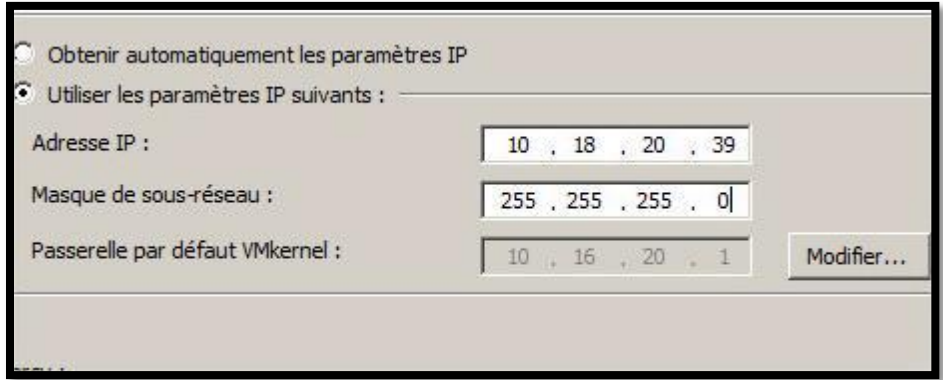

Allez dans "Adaptateurs de stockage" et cliquer sur "ajouter".

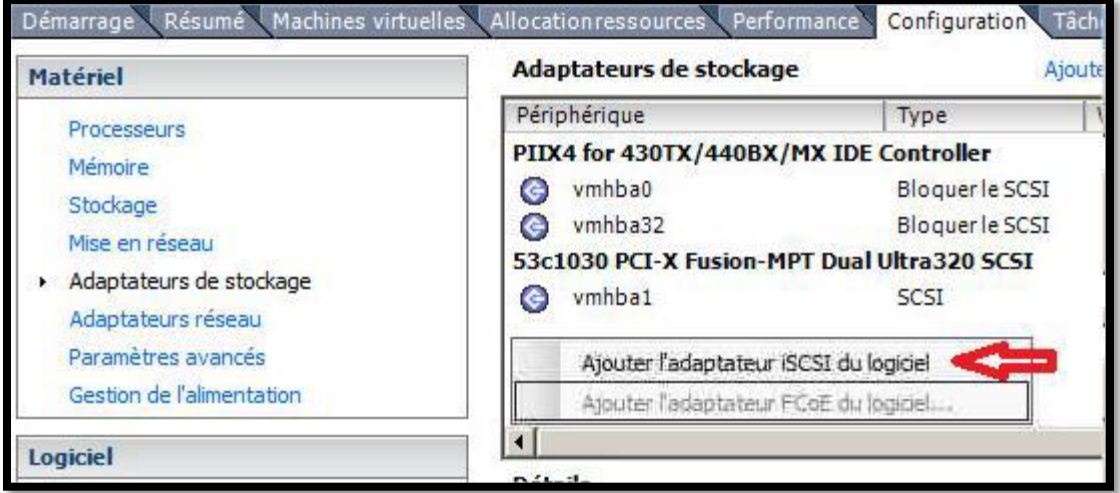

Ouvrir les propriétés de ISCSI Sofware adaptater et ajouter le VMkernel qui servira pour joindre la baie de stockage (ISCSI vSwitch2 précédemment créée)

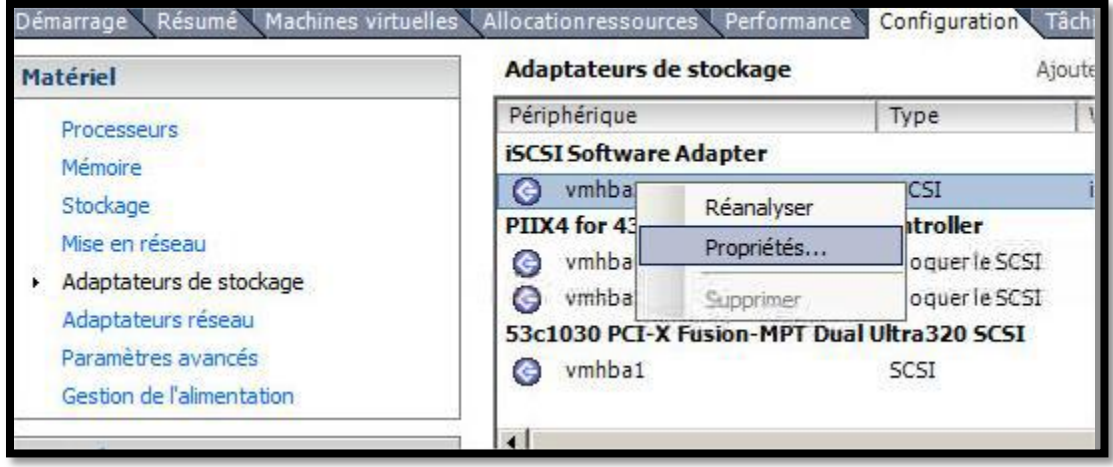

Allez dans l'onglet "Découverte dynamique" et entrez l'adresse de votre SAN (ici 172.16.103.10).

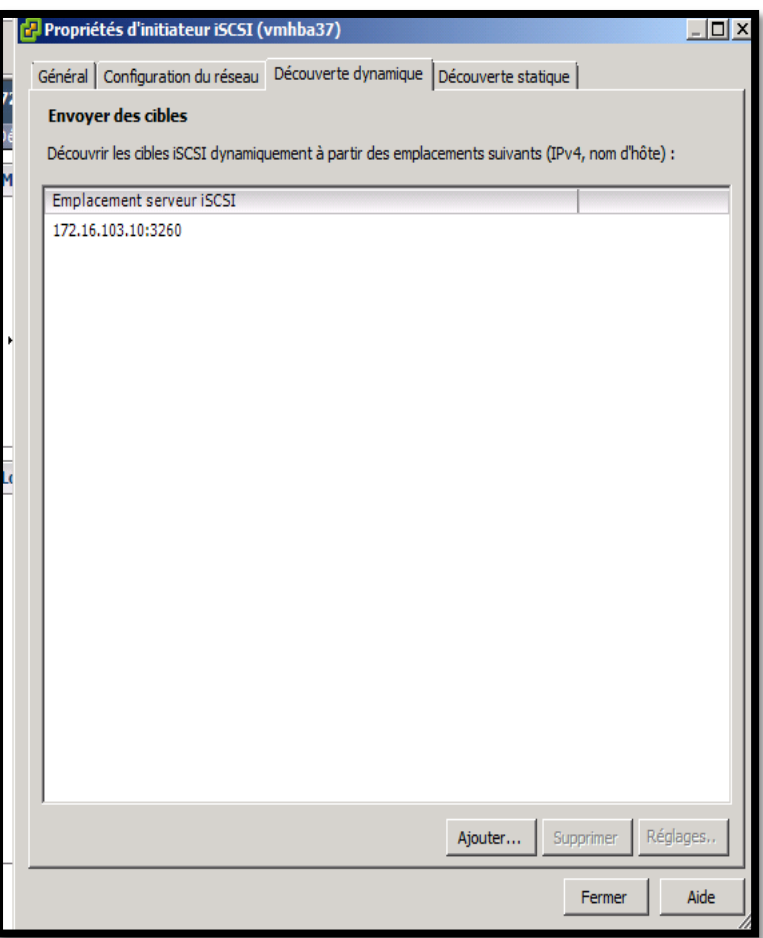

Après ajout du portail re-balayer les adaptateurs.

# <span id="page-25-0"></span>**Installation et Ajout d'un SAN**

Installer Star Wind (SAN Virtuel) sur un poste et attribuez une adresse IP au poste (ici : 172.16.103.10)

Cliquez sur un de vos ESXi. Allez dans "oo" puis dans "Propriétés d'initiateur ISCSI"'.

Allez dans l'onglet "Découverte dynamique" et ajouter l'adresse de votre SAN (ici : 172.16.103.10) et terminez en cliquant sur "Fermer".

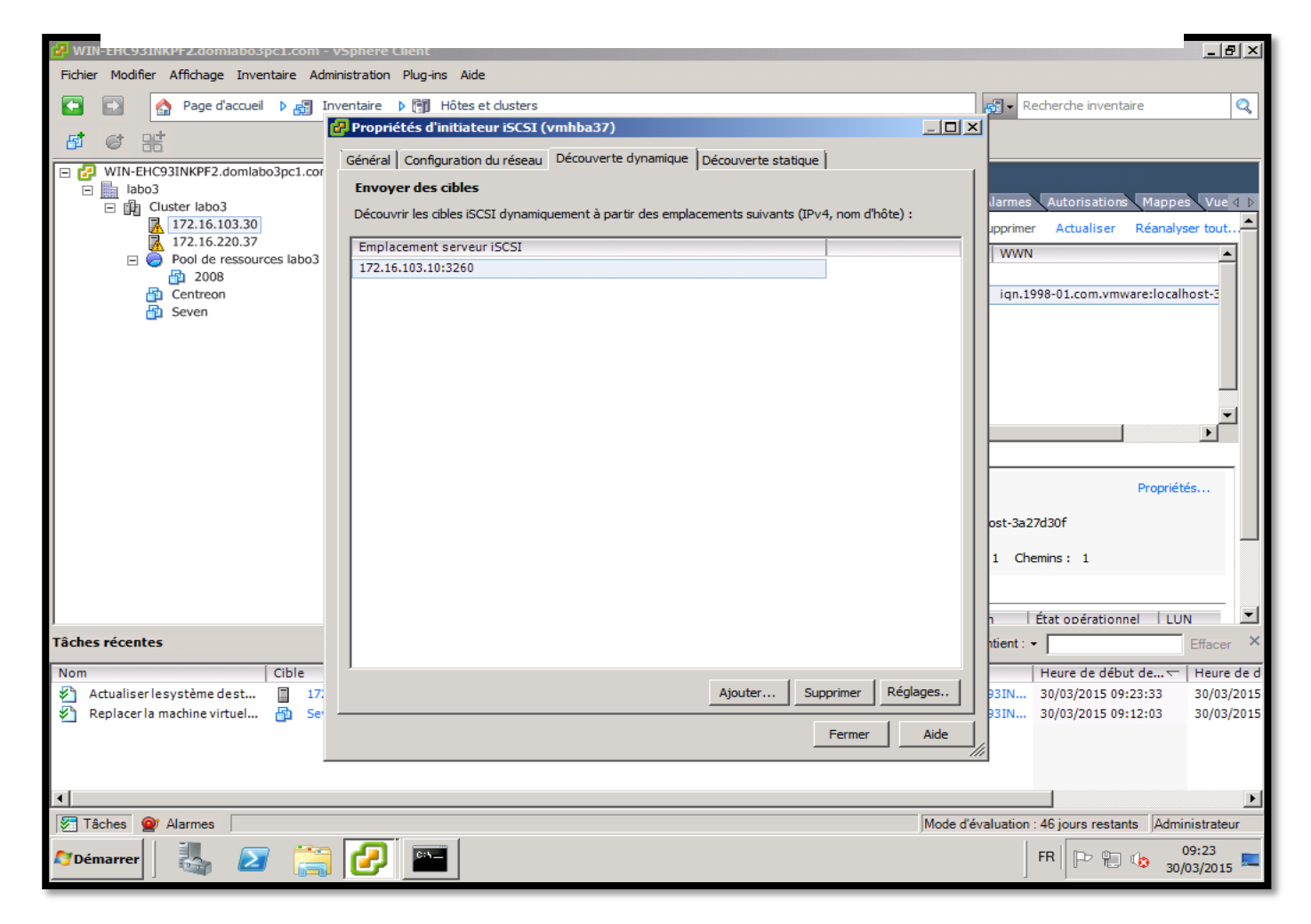

#### <span id="page-26-0"></span>**Test du VMware HA**

L'objectif premier d'un Cluster de machine virtuelle est de s'affranchir de la panne d'un serveur ESXi. Si une machine virtuelle tourne sur un ESXi A et que celui-ci tombe en panne, le cluster redémarrera immédiatement la machine sur le serveur ESXi B ou C.

Pour tester ce comportement arrêter violemment l'ESXi sur lequel fonctionne la machine virtuelle (choisir Alimentation /Désactiver)

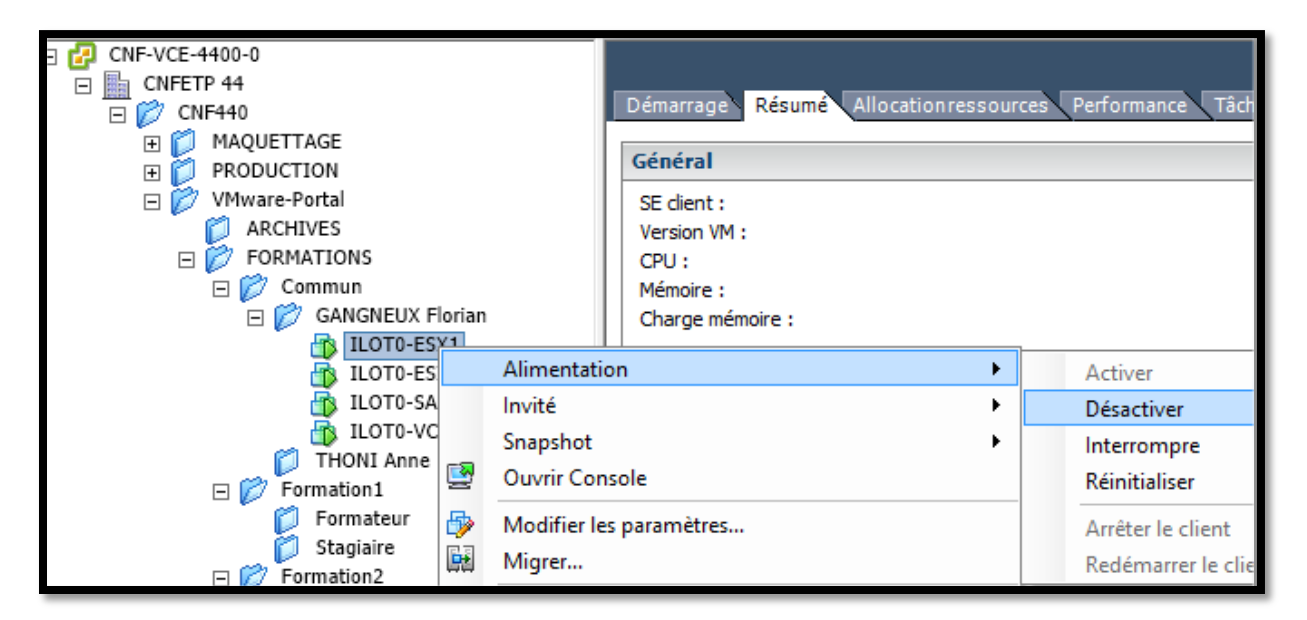

#### <span id="page-26-1"></span>**VMware vMotion**